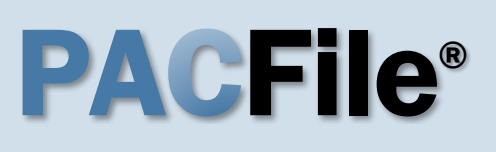

**1. Open the case initiation wizard** Click on the 'Initiate New Case' option in the PACFile menu or the *Initiate New Case*  link on your Dashboard.

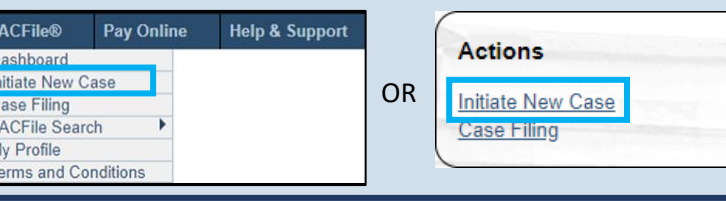

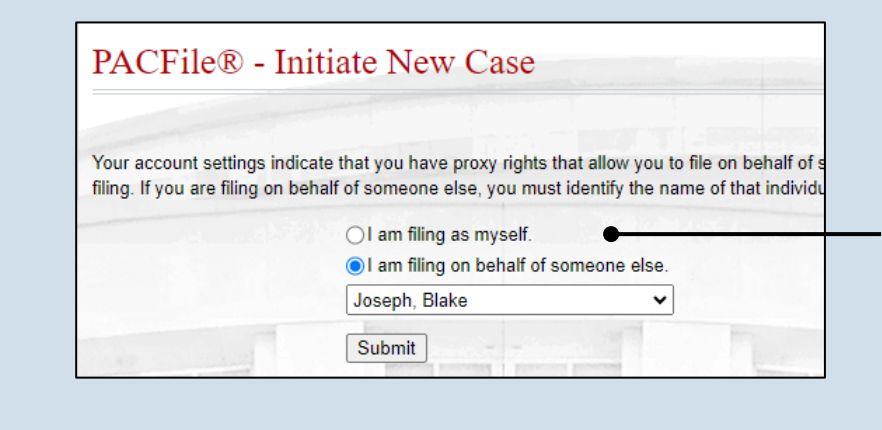

The beginning of the case initiation process requires the identification of some basic informa document that will facilitate the new case. All fields prefixed with a star (\*) are required.

Filing Type: Petition for Allowance of Appeal

Submit

Supreme Court of Pennsylvania

 $\mathbf{\cdot}$  0

 $\overline{\mathbf{e}}$ 

 $\bullet\hspace{-0.7mm}\rightarrow\hspace{-0.7mm} \bullet$ 

⊽∣๏

3

Court Type: Appellate Court

\* Court:

Description:

\* District: Eastern

Docket Type: Allocatur

**PACFile®** - Initiate New Case

### **2. Select your proxy status** If you have the proxy rights to file on behalf of someone else, you will see the proxy selection screen. Choose between the two options and click SUBMIT.

If you have no proxy rights, you will not see this screen. Continue to Step [3.](#page-0-0)

**4. Select a court name** Click the **Court** dropdown and select 'Supreme Court of Pennsylvania'.

**6. Select a docket type** Click on the **Docket Type** dropdown and select 'Allocatur'.

**8. Click SUBMIT**

### <span id="page-0-0"></span>**3. Select a court type** In the Select Filing screen, click the **Court Type** dropdown and select 'Appellate Court'.

**5. Select a district** Click the **District** dropdown and select the filing office region in which the case will be filed.

Tip Click on the Learn More icon  $\bullet$  next to this field to determine the correct district.

.

**Select Filing** 

### **7. Select a filing type** Click on the **Filing Type** dropdown and select 'Petition for Allowance of Appeal'.

### <span id="page-1-1"></span>**9. Enter the case number on appeal** Click in the **Docket Number** field and enter the unique number of the intermediate appellate court case on appeal.

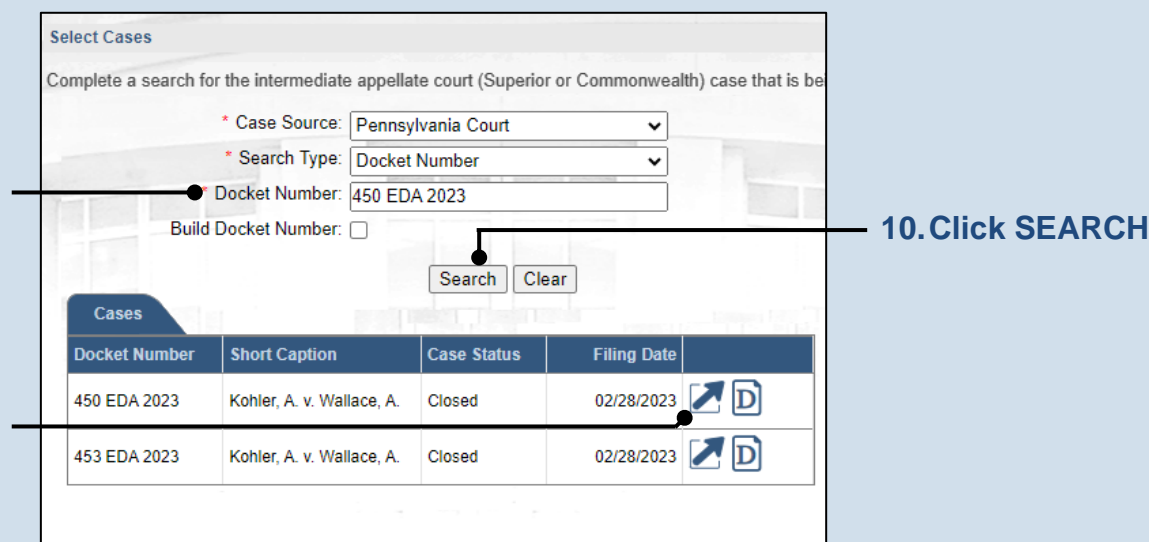

### **11.Select the case**

Within the search results, click the Select Case icon  $\blacksquare$ 

If this action does not identify any associated cases, proceed to Step [14.](#page-2-0)

If PACFile identifies associated cases, continue to Step [12.](#page-1-0)

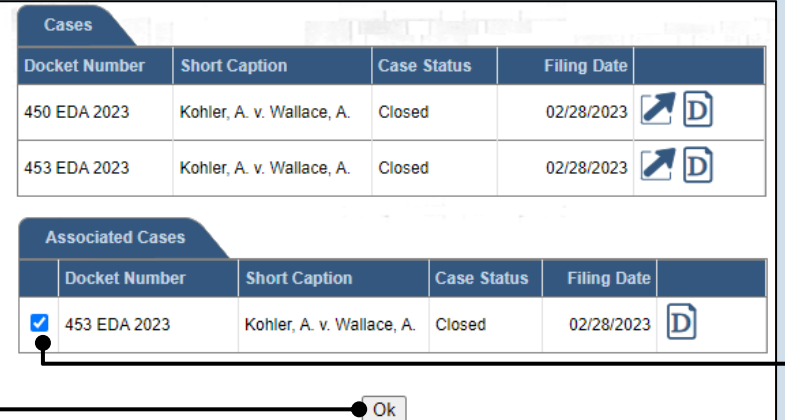

### **13.Click OK**

### <span id="page-1-0"></span>**12.Specify any associated cases**

PA File®

If there were other intermediate appellate court cases decided with the same court order as the case identified in Step [9,](#page-1-1) these additional cases will appear. Select the checkbox for each case that should be included in the appeal.

**Tip** When court fees are applicable, a charge will be assessed for each case that is appealed.

### <span id="page-2-0"></span>**14.Review the participants**

In the Participants tab, all the participants that were part of the intermediate appellate court case appear.

If you are filing as a pro se participant, select the **Pro Se** and **Filer** checkboxes next to your name.

### **16.Review the attorneys**

In the Counsel tab, all the attorneys that were part of the intermediate appellate court case appear. Review the list of attorneys and then complete one of the following:

If an attorney needs to be added to the case for the petitioner, continue to Step [17.](#page-2-1)

If no attorneys need to be added to the case, proceed to Step [26.](#page-4-0)

**Tip** If an attorney is added, a filing regarding their permission to appear will need to be uploaded in the Filing Documents tab. Be sure to complete Step [38](#page-7-0) to add a 'Praecipe of Appearance'.

#### Participants Counsel | Filing Documents | Service | Verification The participants that were a part of the selected intermediate appellate court case are listed belot remains applicable to the Supreme Court case being filed. New participants can be added as nee Show information for: ALL  $\checkmark$  $\mathbf{\Theta}$  T **Participant Docket Number** Pro Se Role **File**  $\triangleright$ Kohler, Angelina Petitioner b. 453 FDA 2023  $\Box$  $\mathbb Z$  $\Box$  $\overline{\mathcal{L}}$ Kohler, Angelina 450 FDA 2023 Petitioner  $\blacktriangleright$  $\Box$ Global Inc. 453 FDA 2023 Respondent  $\triangleright$  $\Box$ Global Inc. 450 FDA 2023 Respondent **15.Click NEXT** Next Save

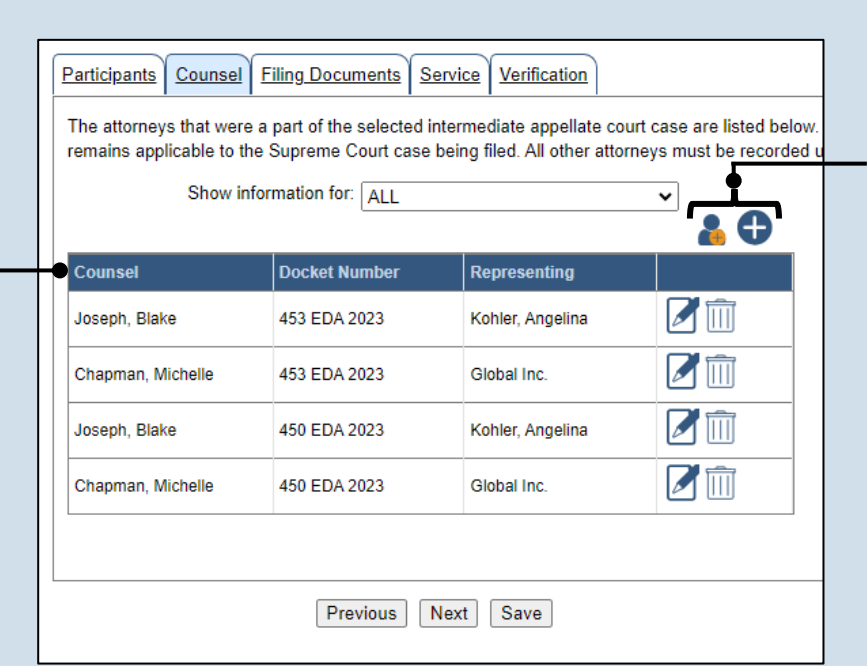

### <span id="page-2-1"></span>**17.Initiate the process to add an attorney** If you want to add yourself to the case, click the Add Self icon **and continue to** Step [18.](#page-3-0)

PA File®

If you want to add another attorney to the case, click the Add Counsel icon  $\bigoplus$  and proceed to Step [20.](#page-3-1)

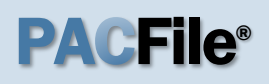

#### <span id="page-3-0"></span>**18.Select your**   $\sqrt{2}$ **name** Click the radio button appearing to the left of your name.

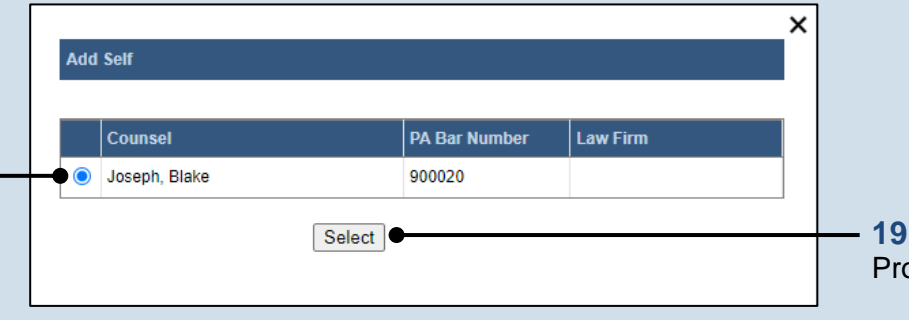

**19.Click SELECT** oceed to Step [23.](#page-4-1)

to

### <span id="page-3-1"></span>**20.Perform a search**

In the Add/ Counsel po on the **Sear** dropdown a determine h want to find attorney tha be added to In the field dropdown, appropriate or name an SEARCH.

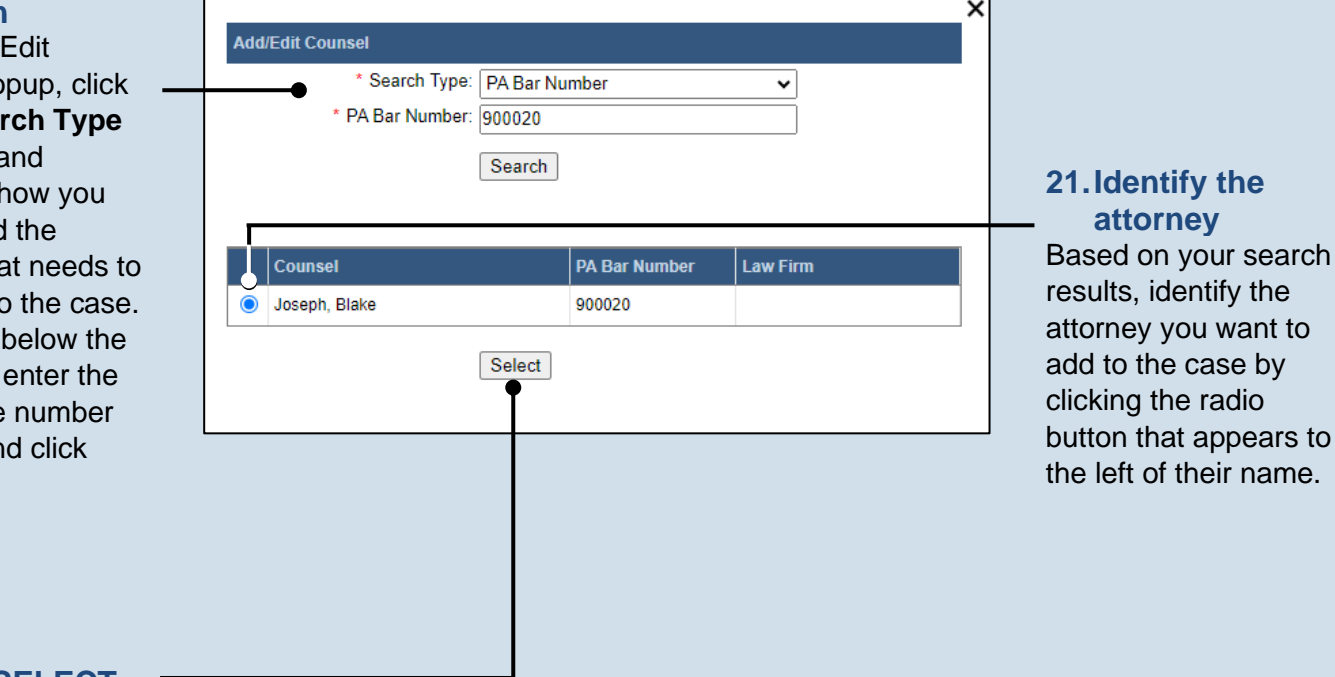

**22.Click SELECT**

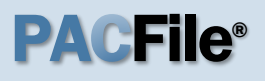

<span id="page-4-1"></span>**23.Verify the contact information** The contact information that appears is based on what is on file with the **Pennsylvania** Disciplinary Board. Review and update the information for this case as needed.

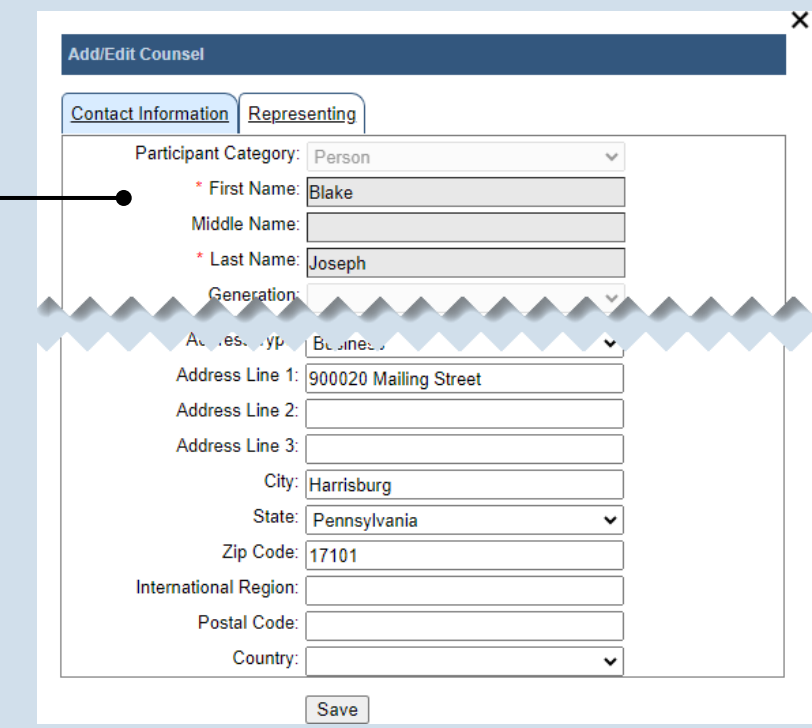

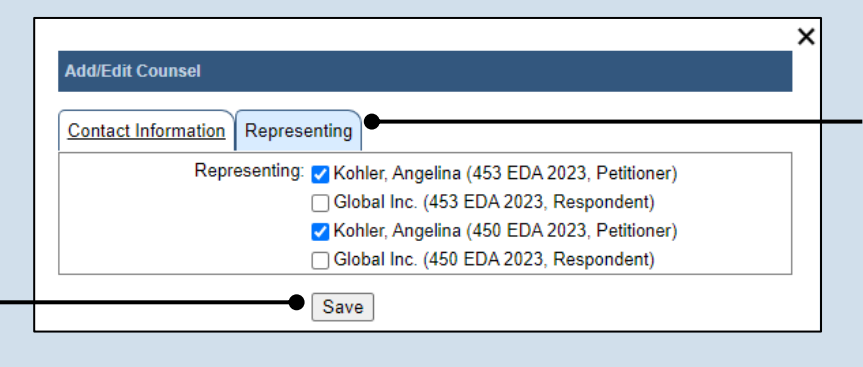

### **24.Identify the case participant**

Click on the Representing tab and select the checkbox for the participant(s) the new attorney is representing on the case.

<span id="page-4-0"></span>**26.Click NEXT**

## **25.Click SAVE**

If a popup appears indicating that your changes have been saved, click the OK button.

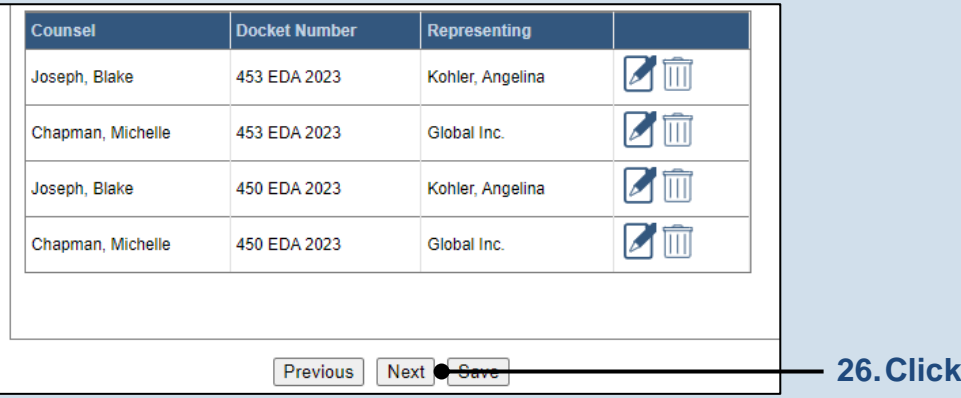

# <span id="page-5-2"></span><span id="page-5-0"></span>PA File®

<span id="page-5-1"></span>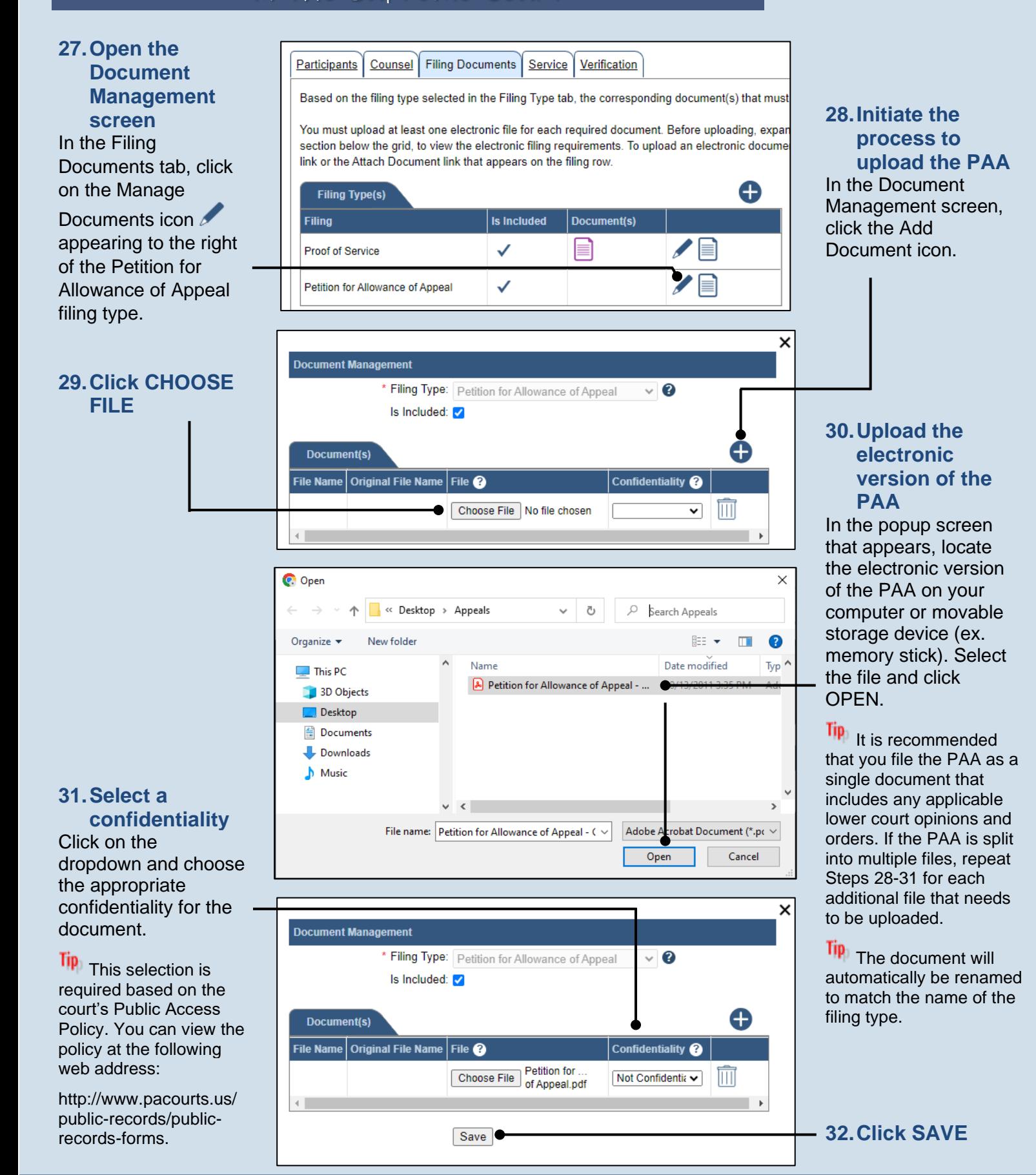

Counsel Filing Documents

Participants

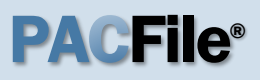

**33.Do you need to add a reproduced record?**

Based on the filing types displayed, if you are not prompted to add a reproduced record, proceed to Step [38.](#page-7-0)

If you are prompted to add the reproduced record, perform one of the following:

If the Attach Documents icon appears to the right of the Reproduced Record filing type, click the icon and continue to Step [34.](#page-6-0)

OR

If the Attach Documents icon does not appear, proceed to Step [37.](#page-7-1)

**35.Select a confidentiality** Click on the dropdown and choose the appropriate confidentiality for the document.

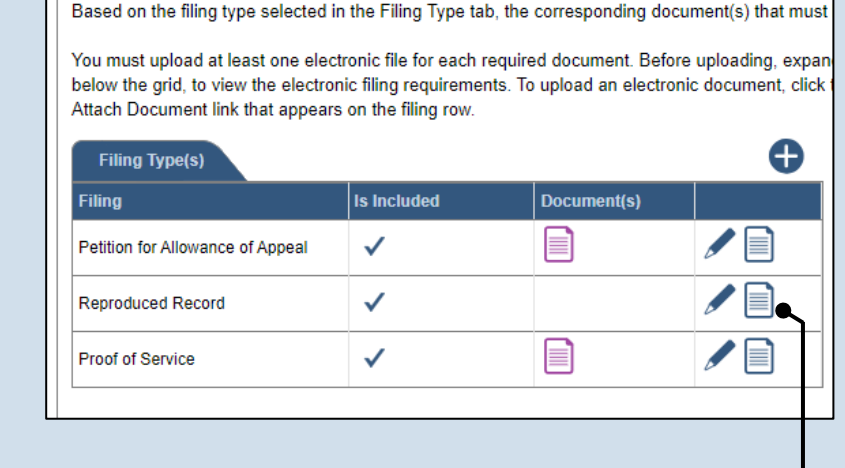

Service

Verification

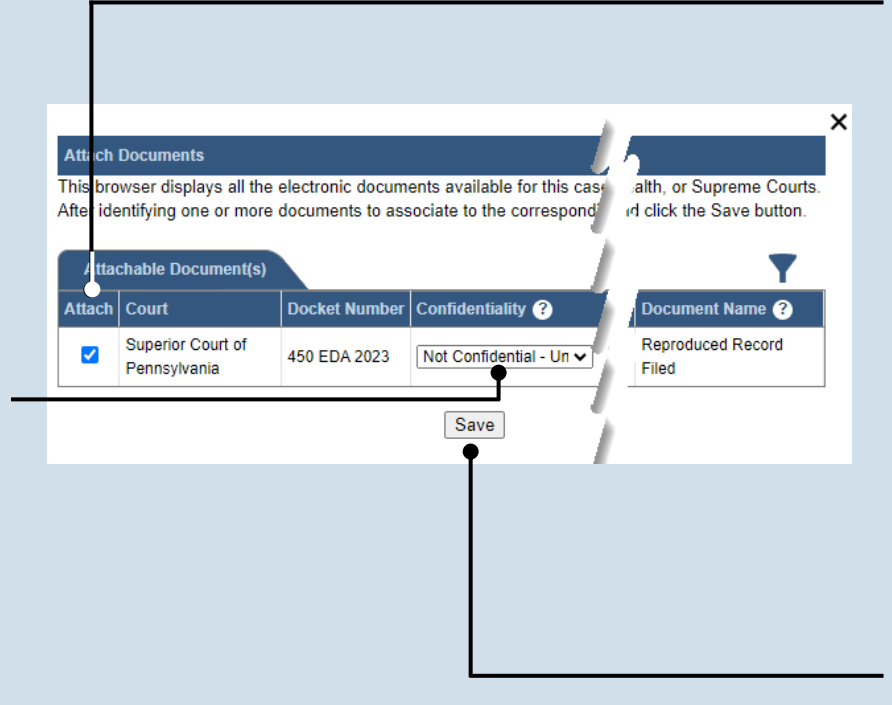

### <span id="page-6-0"></span>**34.Attach the reproduced record** In the Attach Documents screen, select the **Attach**

checkbox that appears to the left of the reproduced record document.

Tip This action associates the electronic version of the reproduced record that was filed in the lower court.

**36.Click SAVE** Proceed to Step [38.](#page-7-0)

# PA File®

### <span id="page-7-1"></span>**37.Upload the reproduced record** Click on the Manage Documents icon

appearing to the right of the Reproduced Record filing type and use Steps [28](#page-5-0)[-32](#page-5-2) as a guide to upload the document.

Tip This must be the same version of the reproduced record filed in the lower court.

Tip. If the document is split into multiple files, repeat this step for each additional file that needs to be uploaded.

### <span id="page-7-2"></span>**39.Identify the filing type and upload the document** In the Document Management screen, select the appropriate option from the **Filing Type** dropdown and select the **Is Included** checkbox.

Use Steps [28-](#page-5-0)[32](#page-5-2) as a guide to upload the electronic document.

**41.Click NEXT**

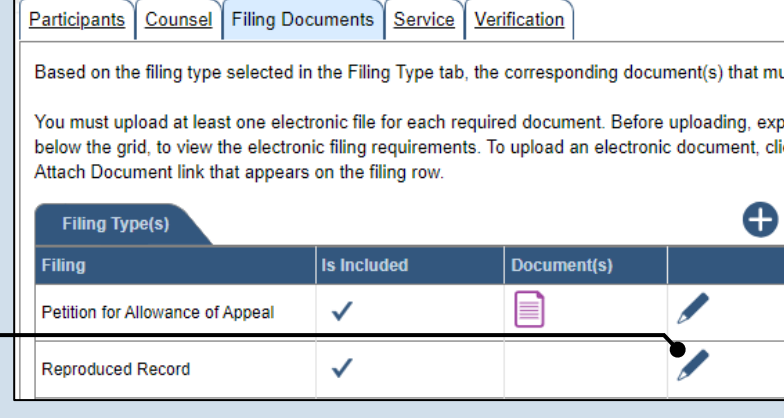

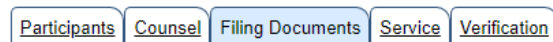

Based on the filing type selected in the Filing Type tab, the corresponding document(s) that must

You must upload at least one electronic file for each required document. Before uploading, expar section below the grid, to view the electronic filing requirements. To upload an electronic docume link or the Attach Document link that appears on the filing row.

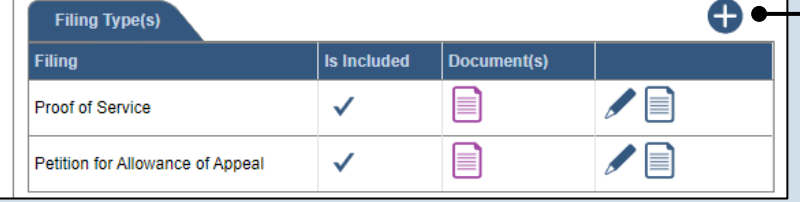

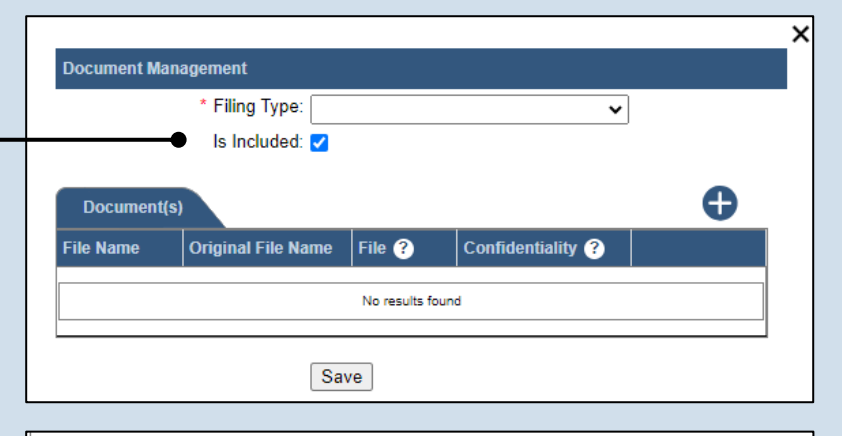

Disclaimer: I certify that this filing complies with the Case Records Public Access Policy of the Unif Pennsylvania.

Specifically, I understand that financial source documents, minors' educational records, medical/ps and Youth Services' records, marital property inventory and pre-trial statement provided in Pa.R.C. expense statement provided in Pa.R.C.P. 1910.27(c), and agreements between parties as used in filed under the Confidential Document Form cover sheet. See Section 8.0 of the Policy for more in

Furthermore, I understand that the attachments, except for a Confidential Information Form, shall r social security numbers, financial account numbers (except for the last four digits when an active fi the case and cannot otherwise be identified), driver license numbers, state identification numbers, birth (except when the minor is charged as a defendant in a criminal matter), or any abuse victim a as defined in Pa.R.C.P. 1931(a), except for the victim's name. See Section 7.0 of the Policy for mo

V<sup>\*</sup> I acknowledge the foregoing Disclaimer

▶ View Additional Info

**us** Next Save

### <span id="page-7-0"></span>**38.(Optional) Add another filing type & document** Additional filing types

regarding attorney appearances and participant indigence can also be filed at this time.

If one or more of these apply, click the Add Optional Filing icon and continue to Step [39.](#page-7-2)

If no additional filing types need to be added, proceed to Step [40.](#page-7-3)

### <span id="page-7-3"></span>**40.Acknowledge the disclaimer**

On the Filing Documents tab, read the disclaimer and then select the checkbox to signify your acknowledgement.

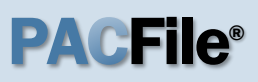

<span id="page-8-0"></span>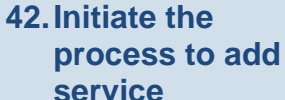

In the Service tab, click the Add Participant Service icon.

#### Tip If the **Has Required**

**Service** checkbox is selected for a recipient, it means they will receive eService once the filing is submitted. If these individuals were served by other means, however, these can also be recorded.

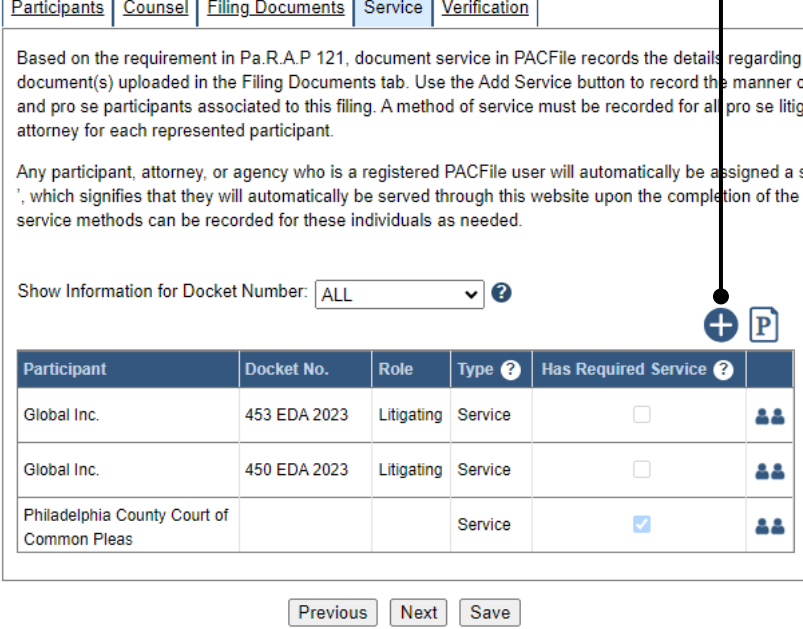

### **44.Enter a service date**

Enter the date service was performed for one or more of the available recipients.

### Tip This date

automatically defaults to the current date.

### **46.Review the service destinations**

For each of the identified recipients, review the service information and confirm that it matches the location where service was performed. If not, update this information appropriately.

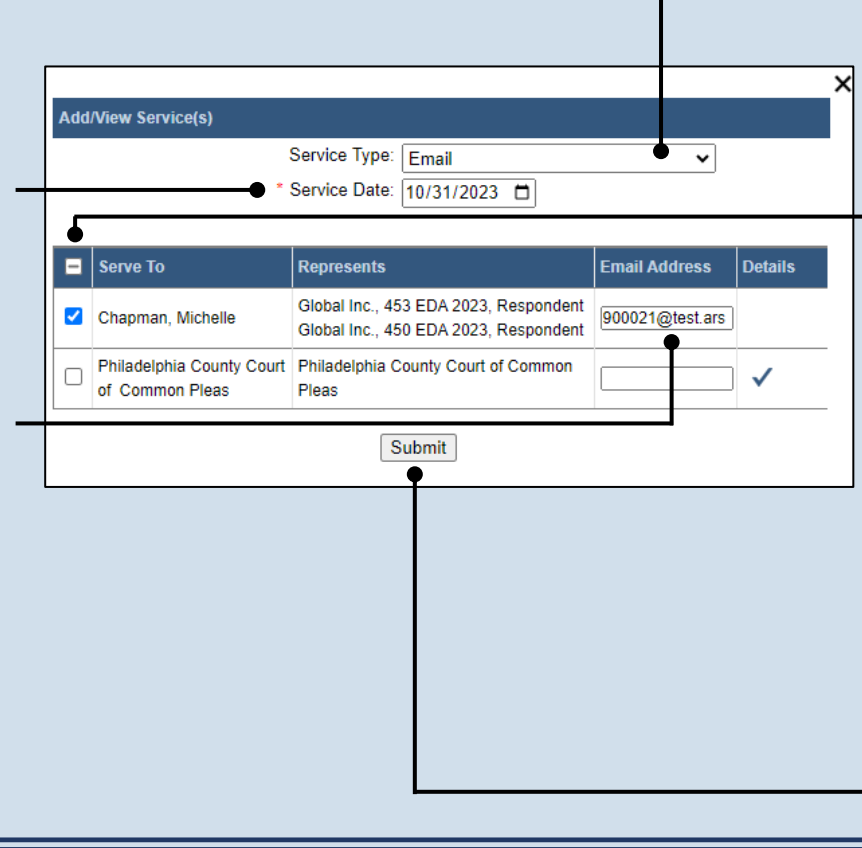

### **43.Identify the service type** In the Add/View Service(s) popup screen, click on the **Service Type** dropdown and specify a method used to serve one or more of the recipients displayed.

## **45.Identify the service**

**recipients** Based on the service type and date entered, select the checkbox that appears to the left of the applicable recipient(s).

**Tip** To select all recipients simultaneously, click the checkbox at the top of the column (to the left of the **Serve To** column name).

<span id="page-8-1"></span>**47.Click SUBMIT**

F

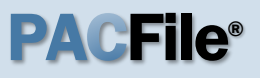

**48.Record additional service** Repeat Steps [42-](#page-8-0)[47](#page-8-1) until the **Has Required Service**  checkbox is selected for each participant.

### **50.Verify filing details**

In the Verification tab, review the filing information that you have recorded for accuracy. If anything is incorrect, click on the appropriate tab and make the necessary changes.

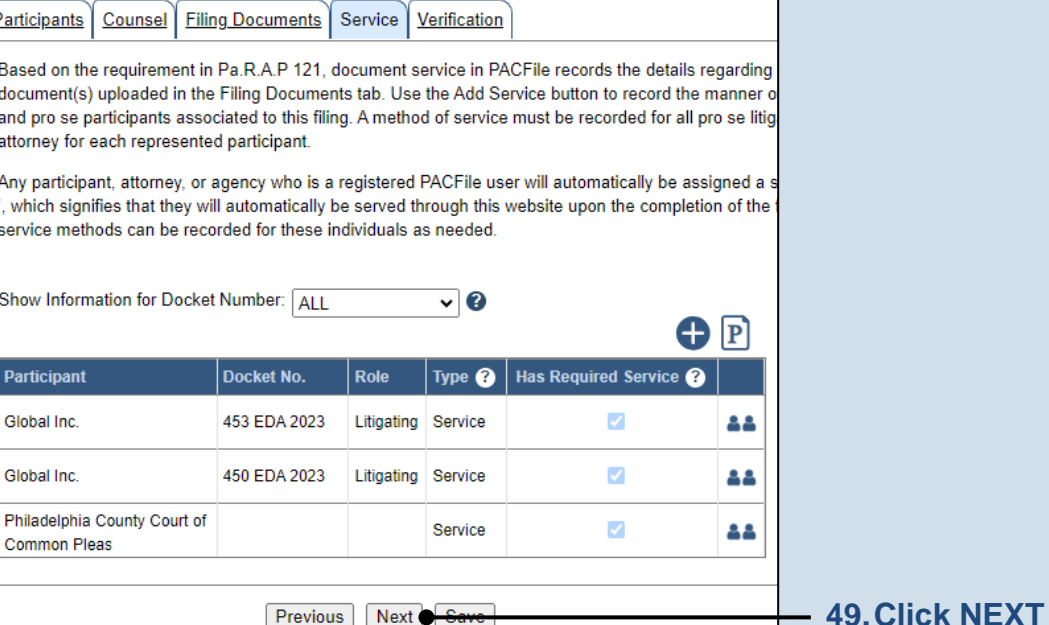

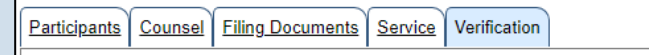

A summary of your filing appears below. Verify that all the information displayed is accurate and that your anything is incorrect or incomplete, return to the appropriate tab and make the necessary changes.

When you are ready to start the submission process, click the Verify button. If you do not want to submit click the Save button and exit the wizard. All of your saved filings are available on the Saved Filings tab

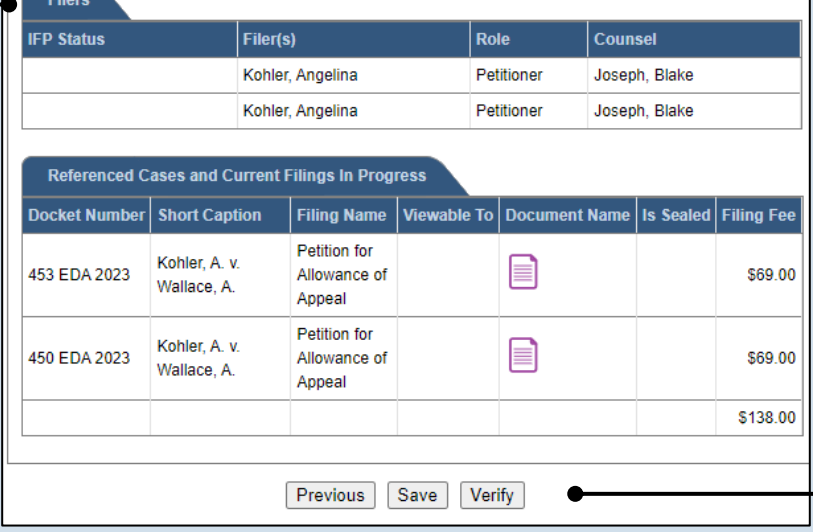

### **51.Decide to file now or later**

You must choose from one of two options to determine how to proceed:

Option 1: If you want to submit this filing and make any associated payment now, click the VERIFY button, and consult the appropriate reference guide on *How to Submit a Filing*.

Option 2: If you don't want to submit this filing now, click the SAVE button and return to your dashboard.

When you are ready to submit this filing, consult the *How to Continue Saved Filings* reference guide.